## **Практическая работа Инструменты рисования в GIMP.**

Панель инструментов **GIMP** содержит 13 инструментов рисования.

Четыре из них **— Карандаш, Кисть, Аэрограф, Перо —** аналогично общепринятому представлению о рисовании кистью. Остальные работают другим образом. **Ластик** удаляет, **Штамп** копирует из шаблона или изображения, **Размывание/Резкость** размывает или усиливает резкость, **Осветление/Затемнение** осветляет или затемняет, а **Палец** размазывает. Инструмент **Плоская заливк**а заполняет выделение текущим цветом переднего плана. Инструмент **Градиент** заполняет выделенную область плавным переходом от одного цвета к другому.

**Упражнения для самостоятельного выполнения.**

1. Создайте градиентные заливки по образцу.

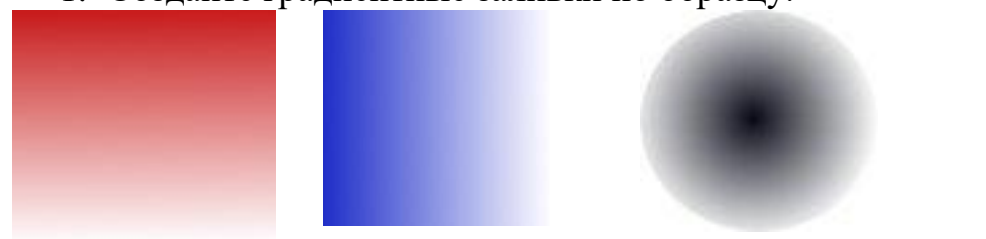

2. Инструментом **Свободное выделение** (лассо) выделите область в форме звезды и залейте радиальной формой градиента.

3. Используя кисть с режимом нормальным растворением создайте изображение по образцу. Результат сохраните в своей папке:

4.Создайте изображение по образцу. Прямые линии рисуем при нажатой клавише Shift. Результат сохраните в своей папке.

5. Выполнив следующие предписания создаем облака, используя инструменты **Палец** и **Осветление.**

 Создайте новое изображение, используя шаблон 640 на 480.

Залейте его однотонным голубым цветом;

 Поскольку небо неоднородно (ближе к горизонту оно обычно светлее), необходимо создать легкий фоновый градиент. Для этого вооружитесь инструментом **Осветление** или (**Shift**+**D**), переключитесь на диапазон «Полутона», а затем, не отпуская клавишу мыши, нарисуйте три полосы, примерно как на иллюстрации ниже;

 Теперь переключитесь на инструмент **Палец** и размажьте эти полосы до превращения их в градиент вроде того, что на иллюстрации ниже. Чем больше диаметр кисти для **Пальца**, тем лучше.

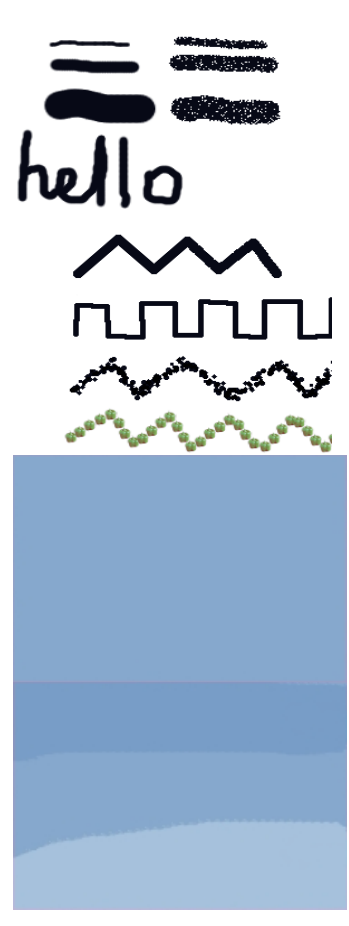

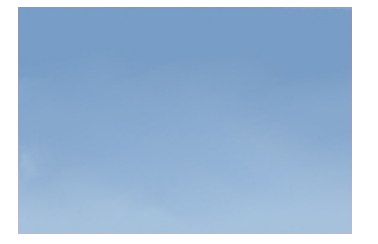

 Снова переключитесь на инструмент осветления и диапазон «Светлые части», и нарисуйте объект в форме облака:

 Теперь этой же кистью, но уже инструментом **Палец** размажьте края облака, чтобы придать ему пушистый вид.

 Не меняя кисть, инструментом **Осветление** (снова в диапазоне «Светлые части») нарисуйте в том же слое внутри того же объекта облака ещё один объект поменьше, в целом повторяющий форму первого.

 Размажьте края нового объекта так, чтобы как можно меньше касаться фоновой части облака. Это необходимо для создания эффекта глубины

 Теперь кистью меньшего радиуса и инструментом **Осветление** в том же диапазоне нарисуйте небольшие ломаные линии в нижней части уже понемногу проступающего облака. Немного ломаных линий можно добавить и по бокам, но не перестарайтесь.

Увеличьте радиус кисти и **Пальцем** немного смажьте эти линии, чтобы облако выглядело ещё более пушистым.

 И ещё немного ломаных линий инструментом **Осветление**

 И снова размазывание **Пальцем** новых линий. Получившейся рисунок сохраняем в своей папке.

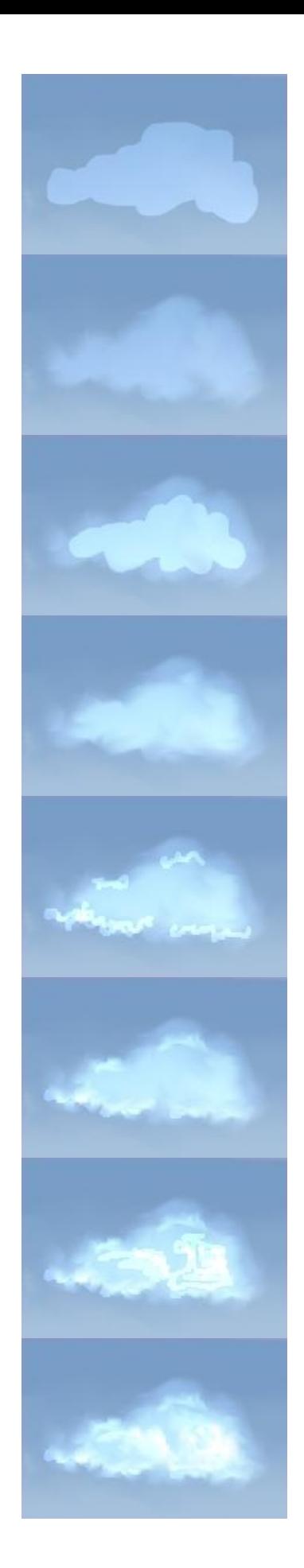